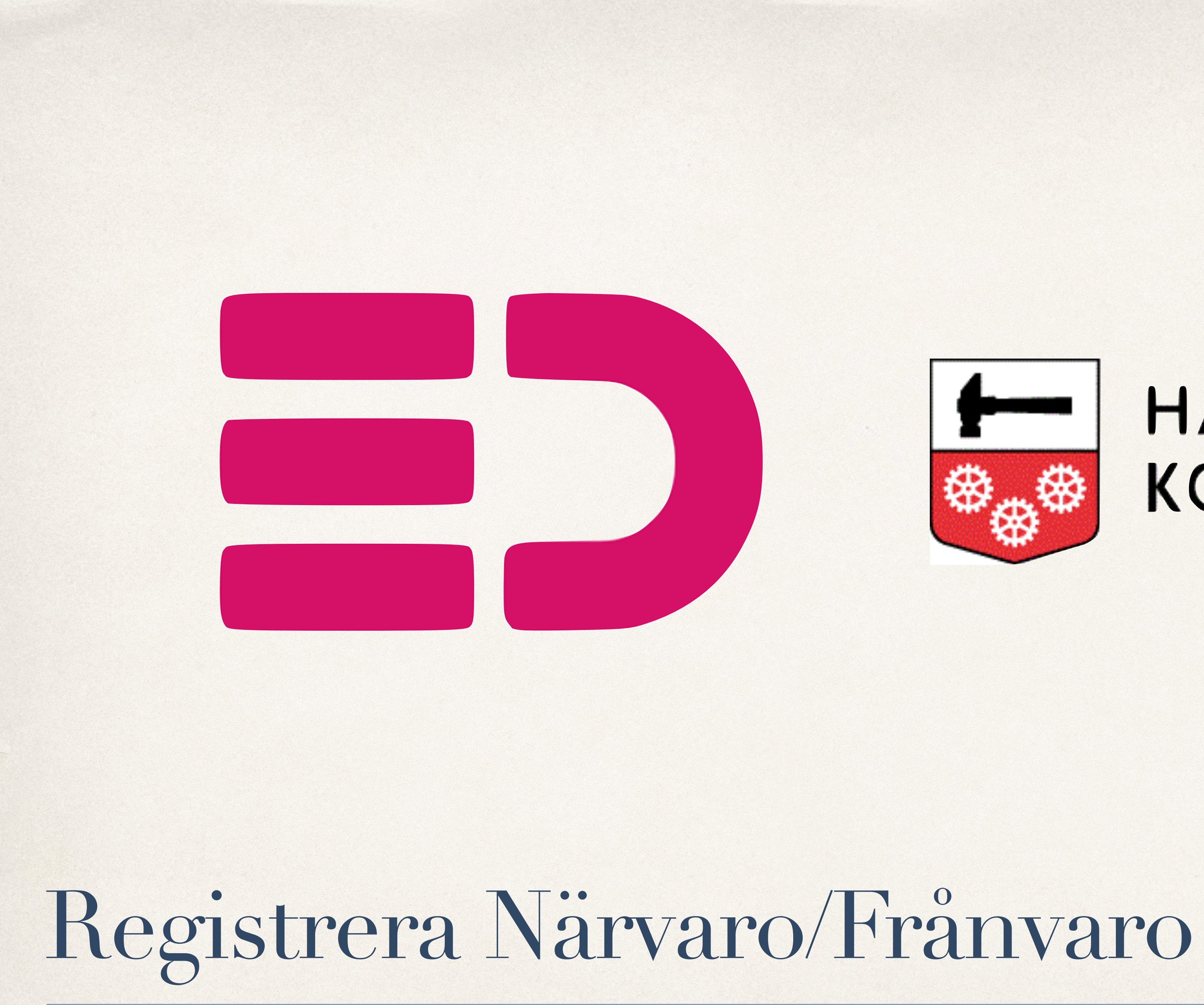

HT2022

### HALLSTAHAMMARS KOMMUN

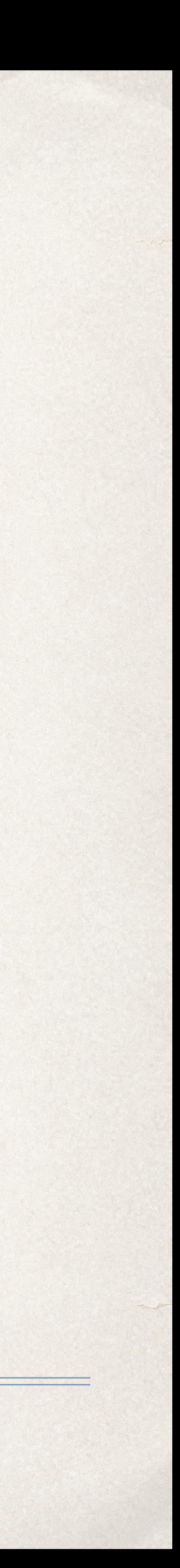

När du har en lektion ska närvaron/frånvaron på eleverna registreras.

Öppna menyn och klicka på Närvaro/Frånvaro

Då visas flera alternativ. Välj den som heter "Registrera lektion"

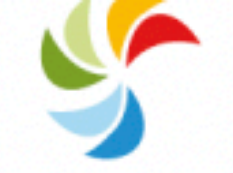

Lärplattform

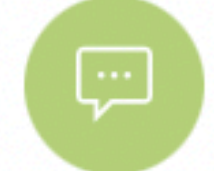

Meddelanden

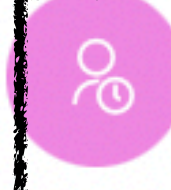

Närvaro/Frånvaro

Dagnärvaro

Elevöversikt

Frånvaroanmälan

Registrera för annan lärare

**Registrera lektion** 

Uppföljning

Översikt

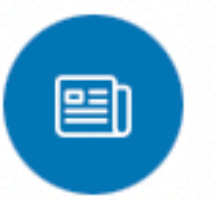

**Nyheter** 

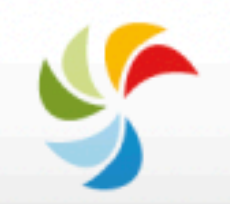

Veckoplan

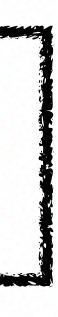

 $\wedge$ 

I schemat till vänster väljer du vilken lektion det gäller och klicka på den.

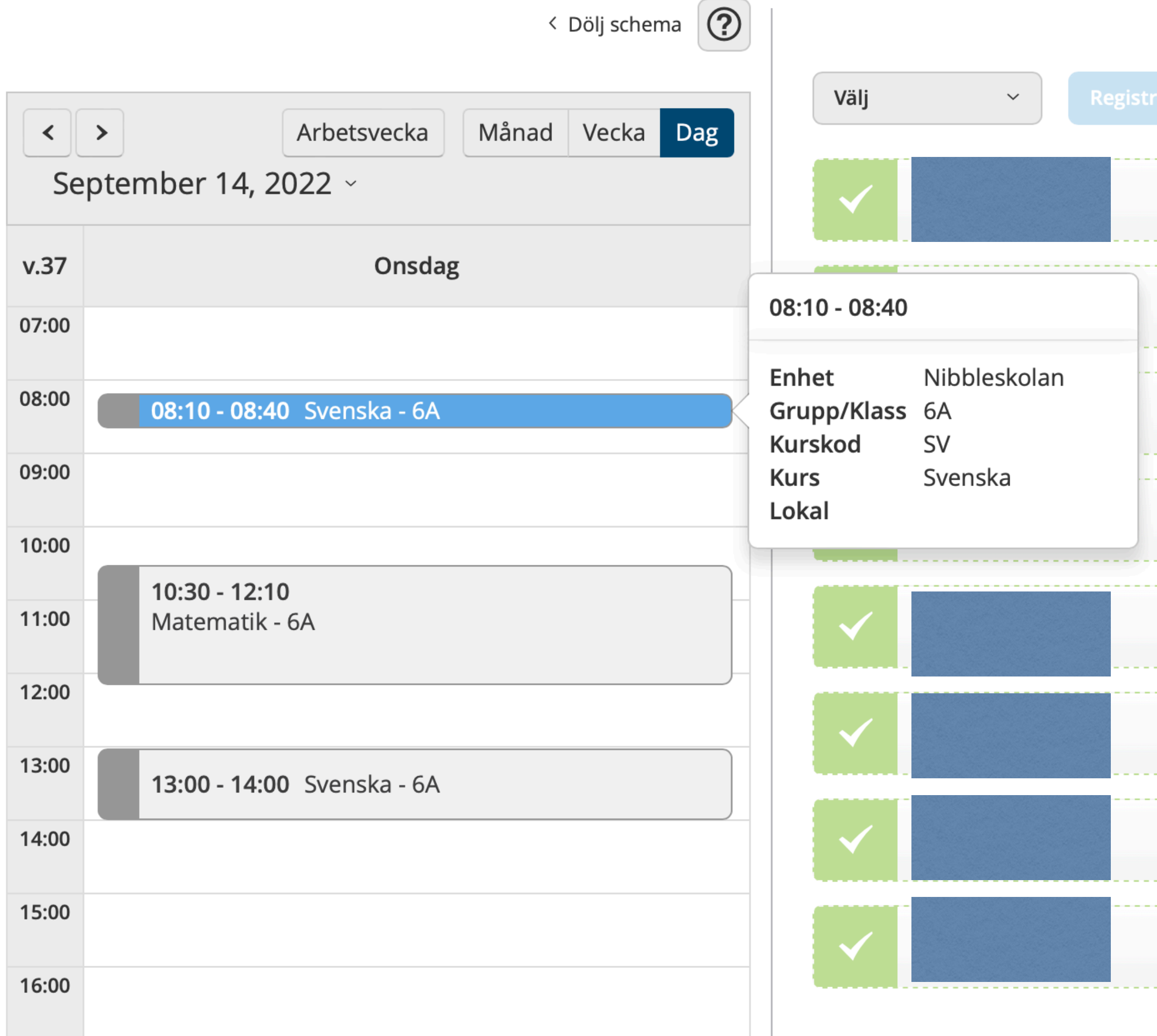

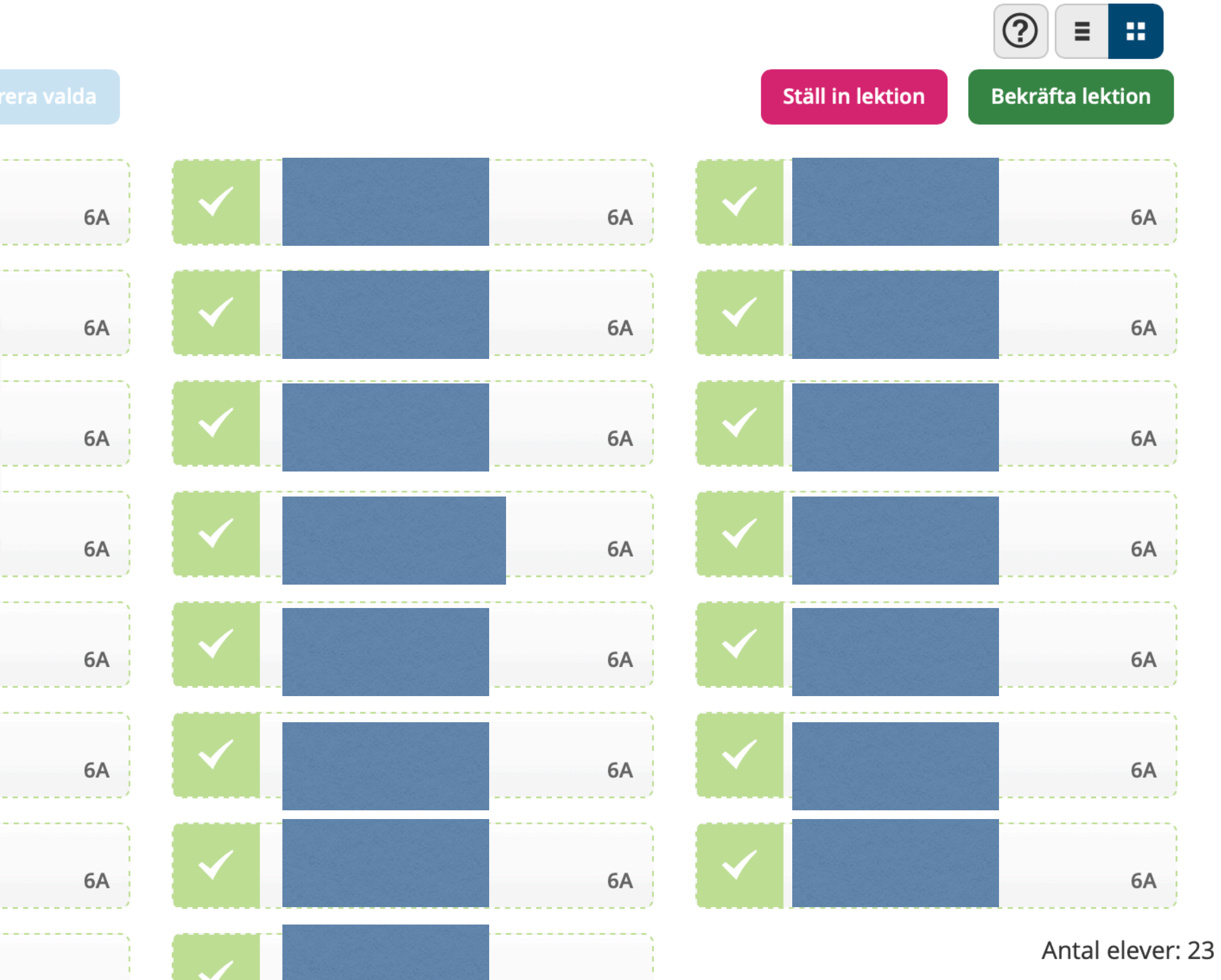

6A

6A

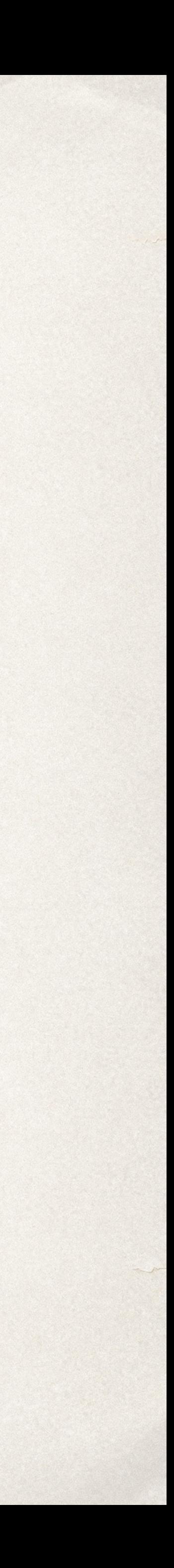

Om eleven är frånvaroanmäld kommer det rutan bredvid namnet vara blå med ett kryss på, kontra den gröna rutan med bock om de ska vara närvarande. Om du håller muspekaren över i kommer du få information om vem som har frånvaroanmält eleven.

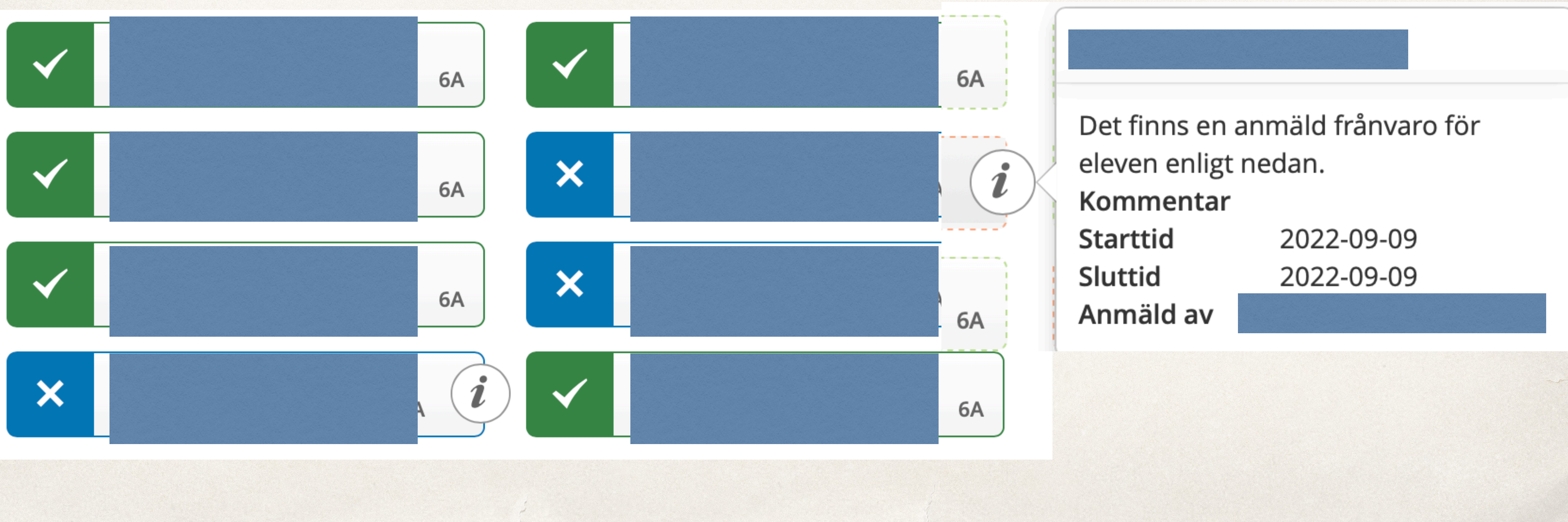

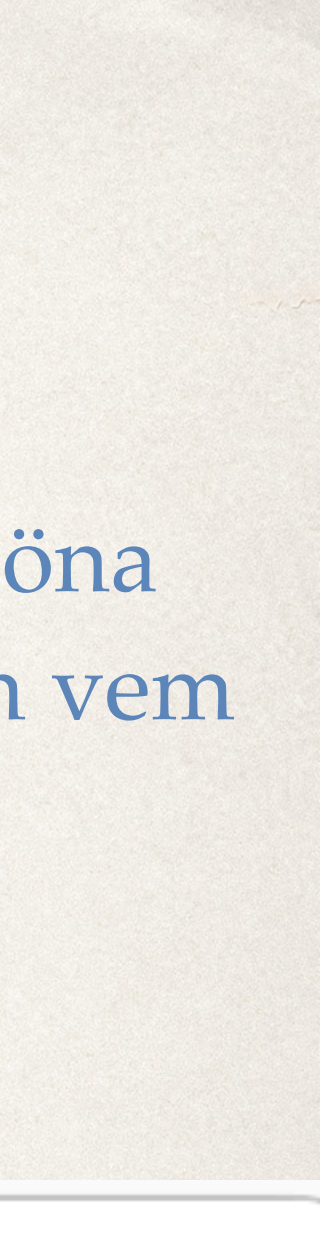

Genom att trycka på en elevs namn kommer en flervalsruta upp där du har möjlighet att välja vilken typ av frånvaro du vill registrera för eleven. Eleven kommer alltid som utgångsläge stå som närvarande i listan

### **Registrera elev**

**REGISTRERA FÖR** Orsak Ogiltig frånvaro **Närvaro** Se Kommentar

Lektionslängd, minuter

40

- Välj -

Avbryt  $\checkmark$  Spara

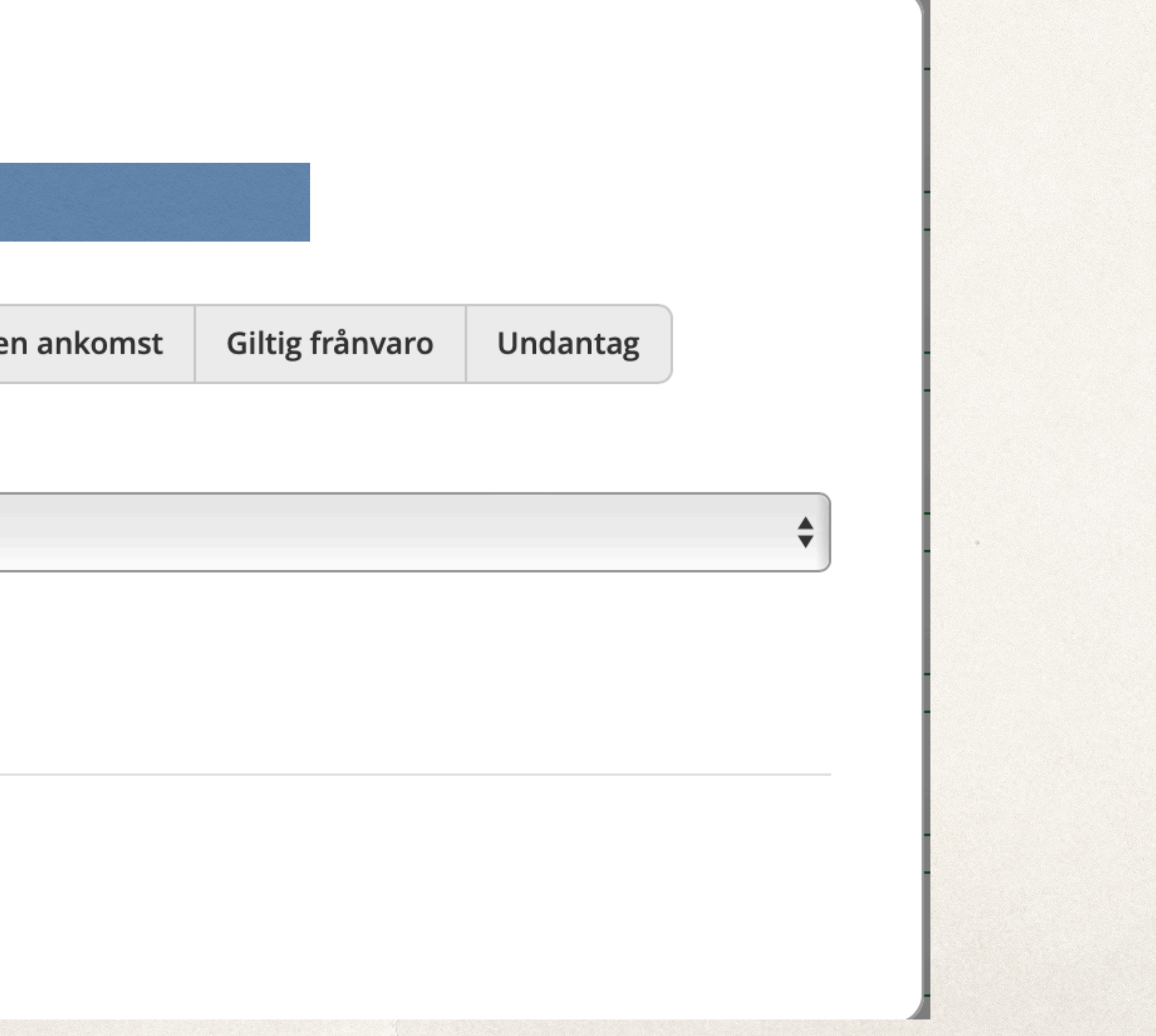

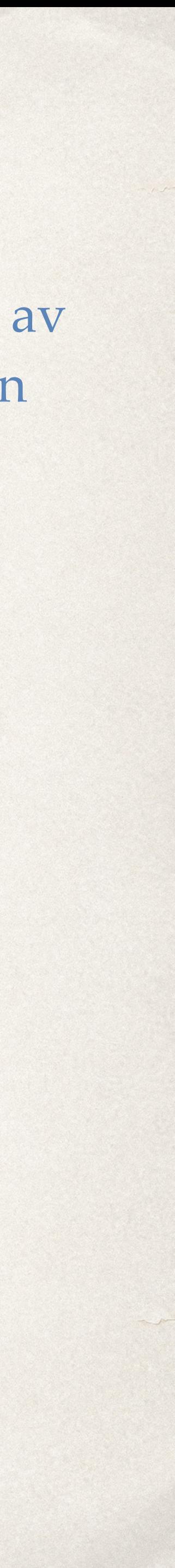

### Registrera Närvaro - ej deltagande

Under närvaro kan du välja att eleven är **närvarande** på lektionen men **inte deltar i undervisningen** 

eller **saknar material** för att kunna delta. Du väljer sedan antal minuter som detta pågick. Detta är användbart att ha gjort när det är dags att prata omdömen.

Om en elev ofta "sitter av" tiden så kommer det påverka våra möjligheter att bedöma dem i ämnet.

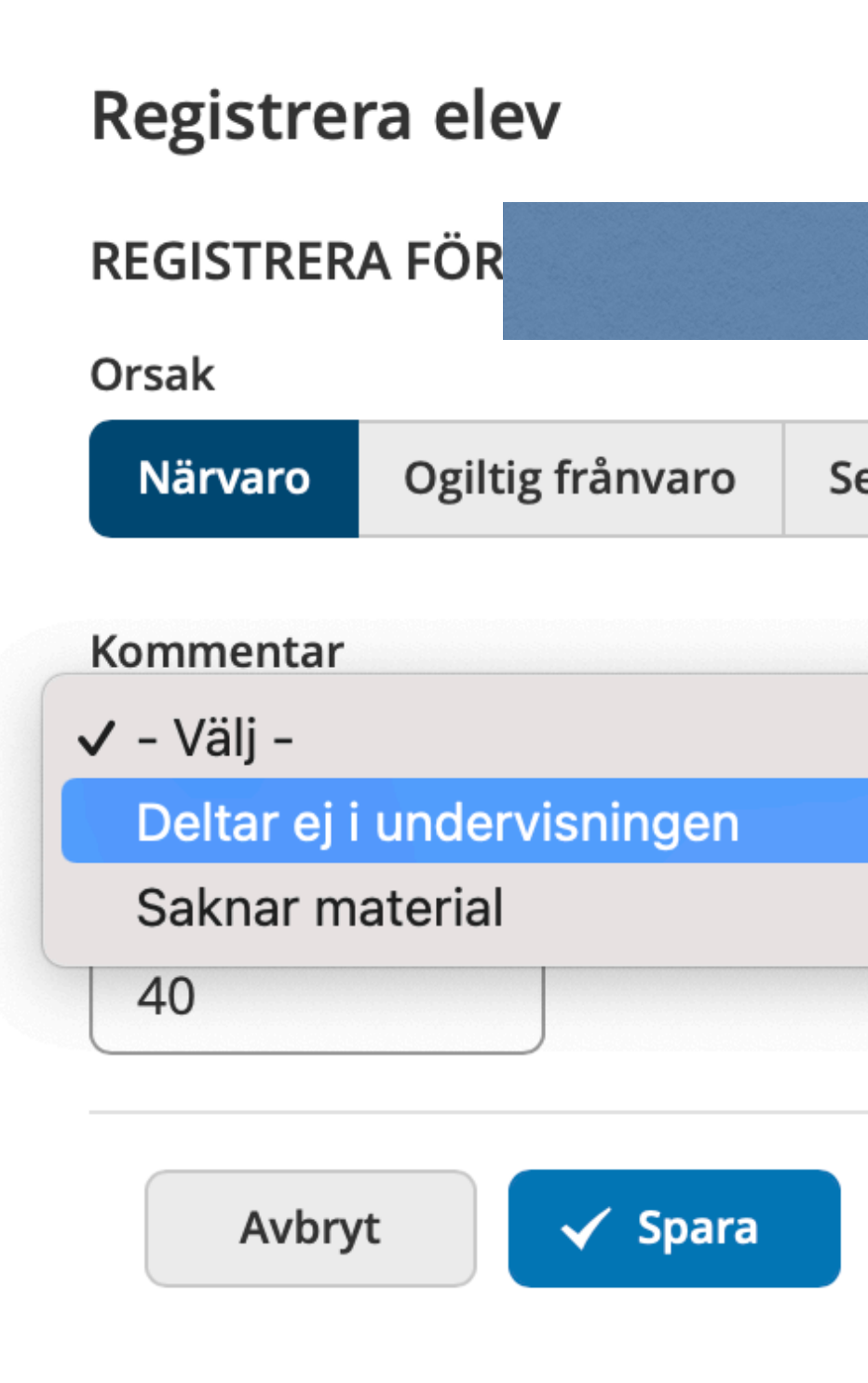

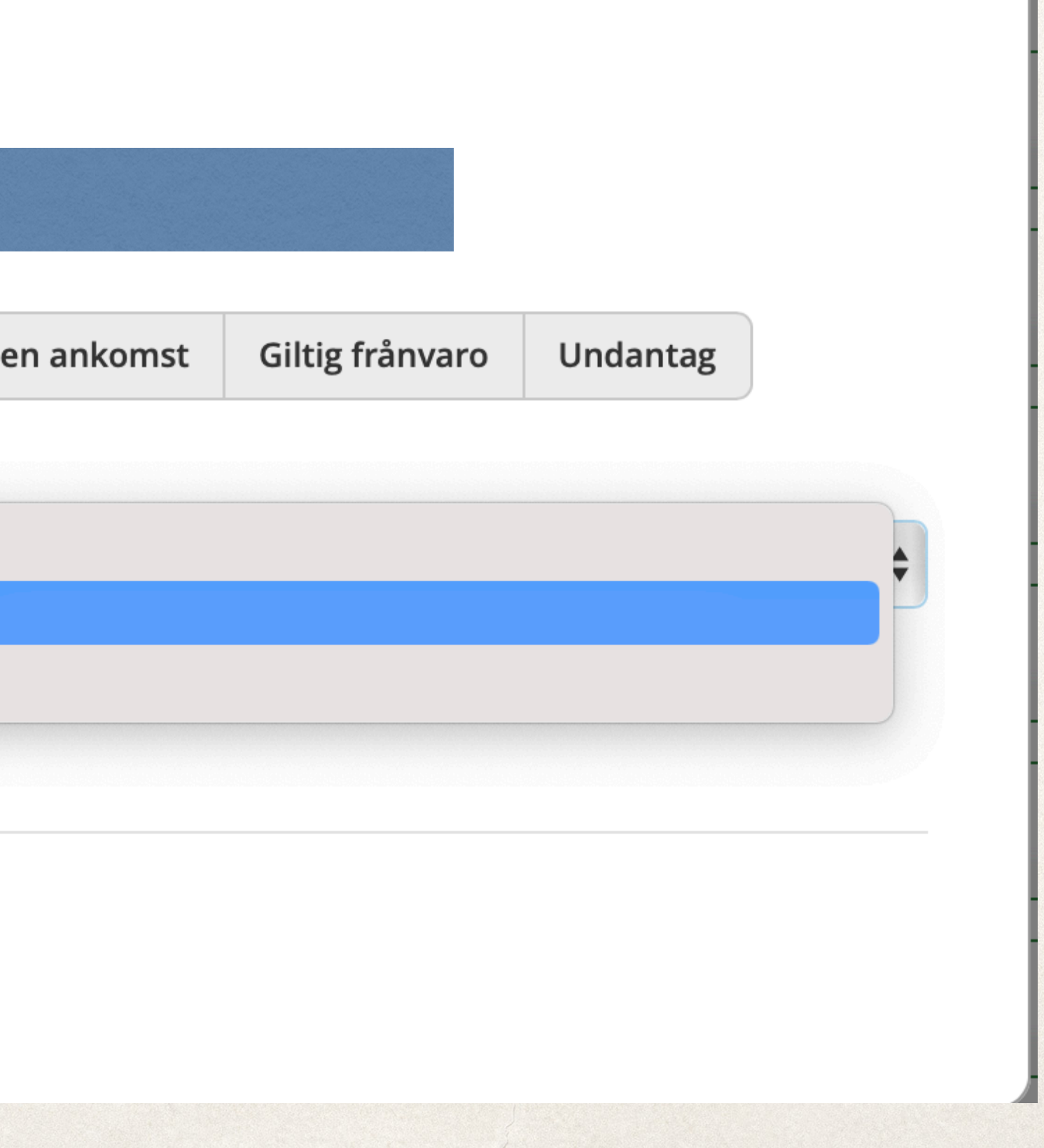

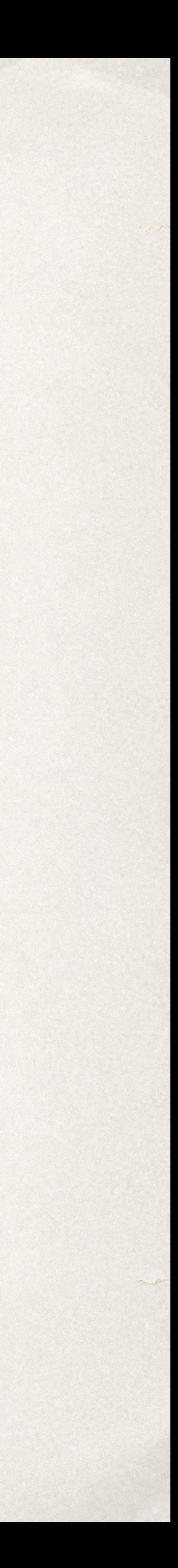

### Registrera Ogiltig frånvaro

**Ogiltig frånvaro** kommer skicka ett sms till vårdnadshavare när du fyller i och godkänner lektionen. Den används t.ex. om eleven avviker från lektionen och försvinner iväg. Eller om eleven inte dyker upp på morgonen/lektionen och inte har någon giltig frånvaro anmäld och/eller ingen sett till dem efter rasten.

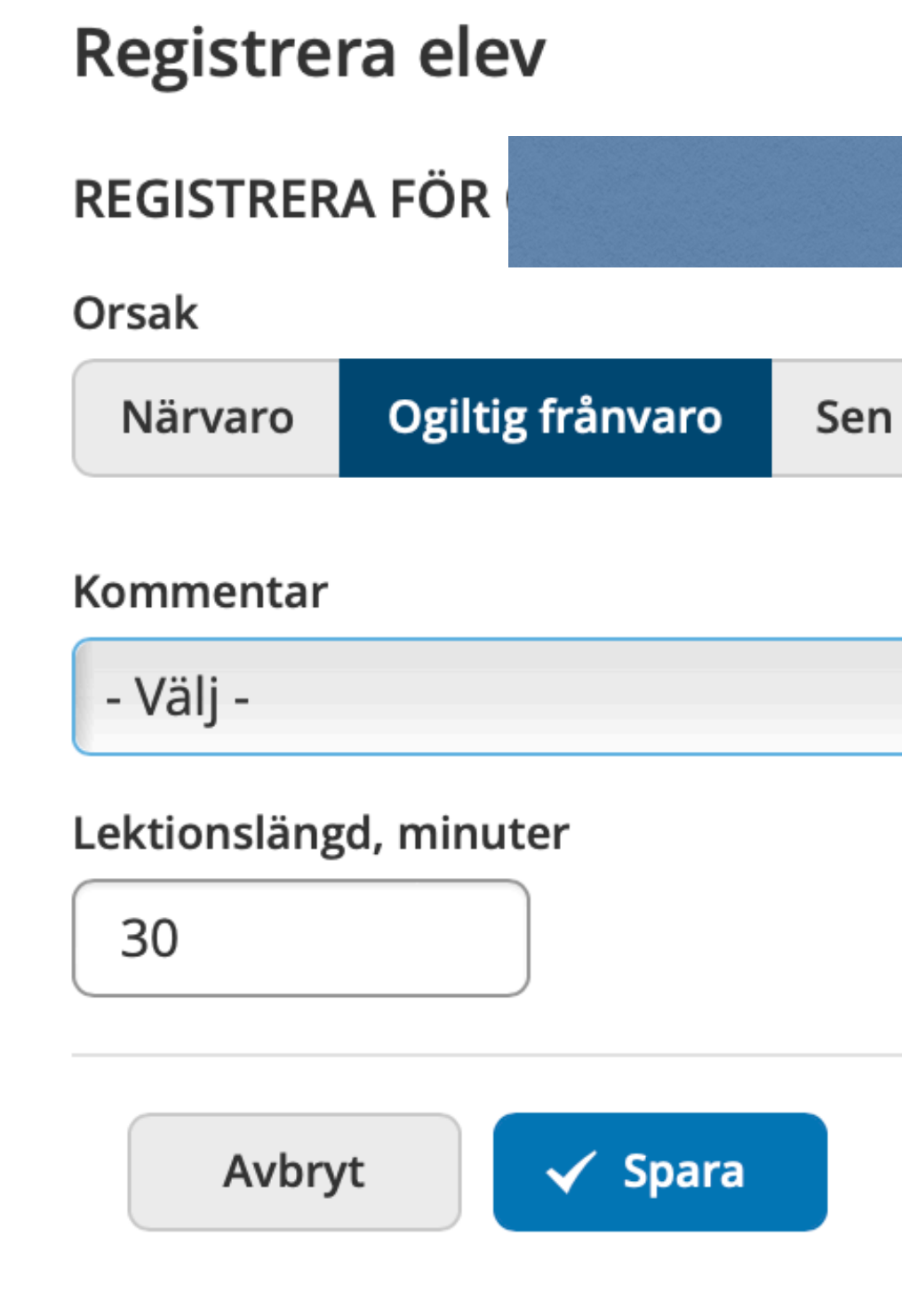

Helt enkelt - När eleven inte är på plats och du vet inte vart den tagit vägen.

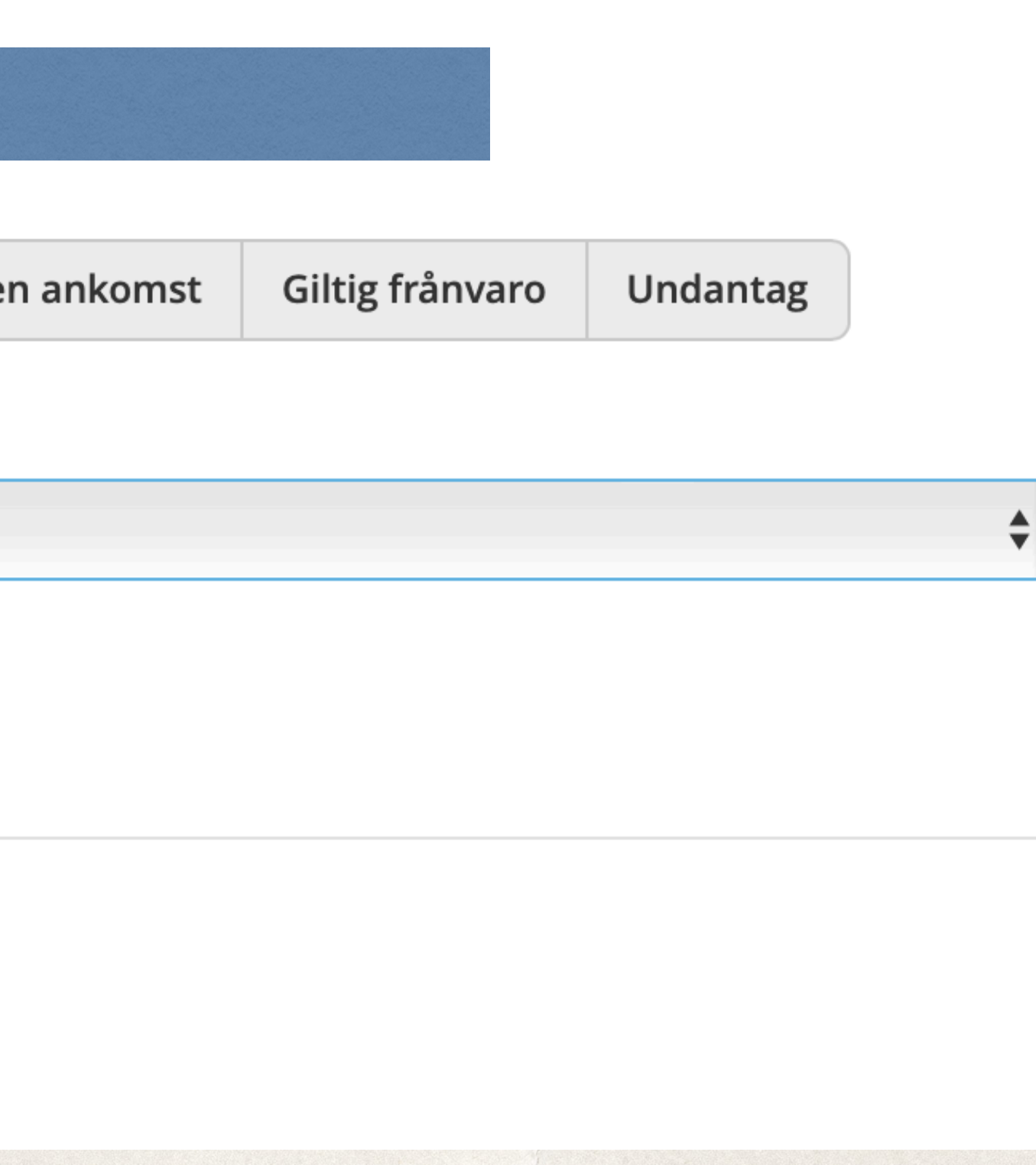

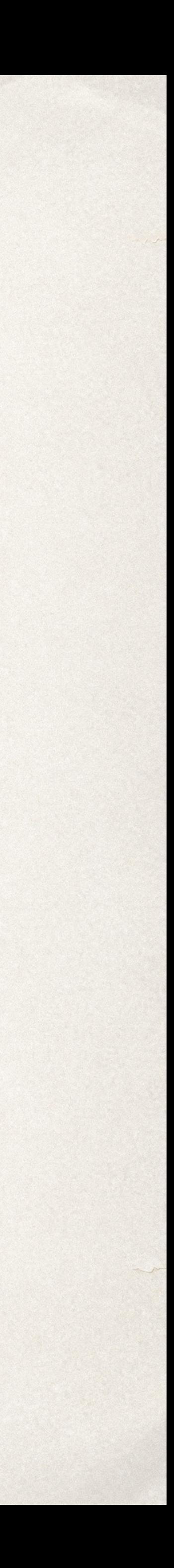

### Registrera Sen ankomst

### Registrera elev

### REGISTRERA FÖR ABDINASIR OMAR, 100716

Orsak

Närvaro

Ogiltig frånvaro

### Sen ankomst, minuter

5

 $5<sup>5</sup>$ 

Kommentar

- Välj -

### Lektionslängd, minuter

30

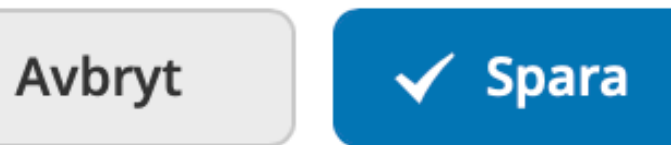

Sen ankomst fylls i när eleven kommer efter lektionens start.

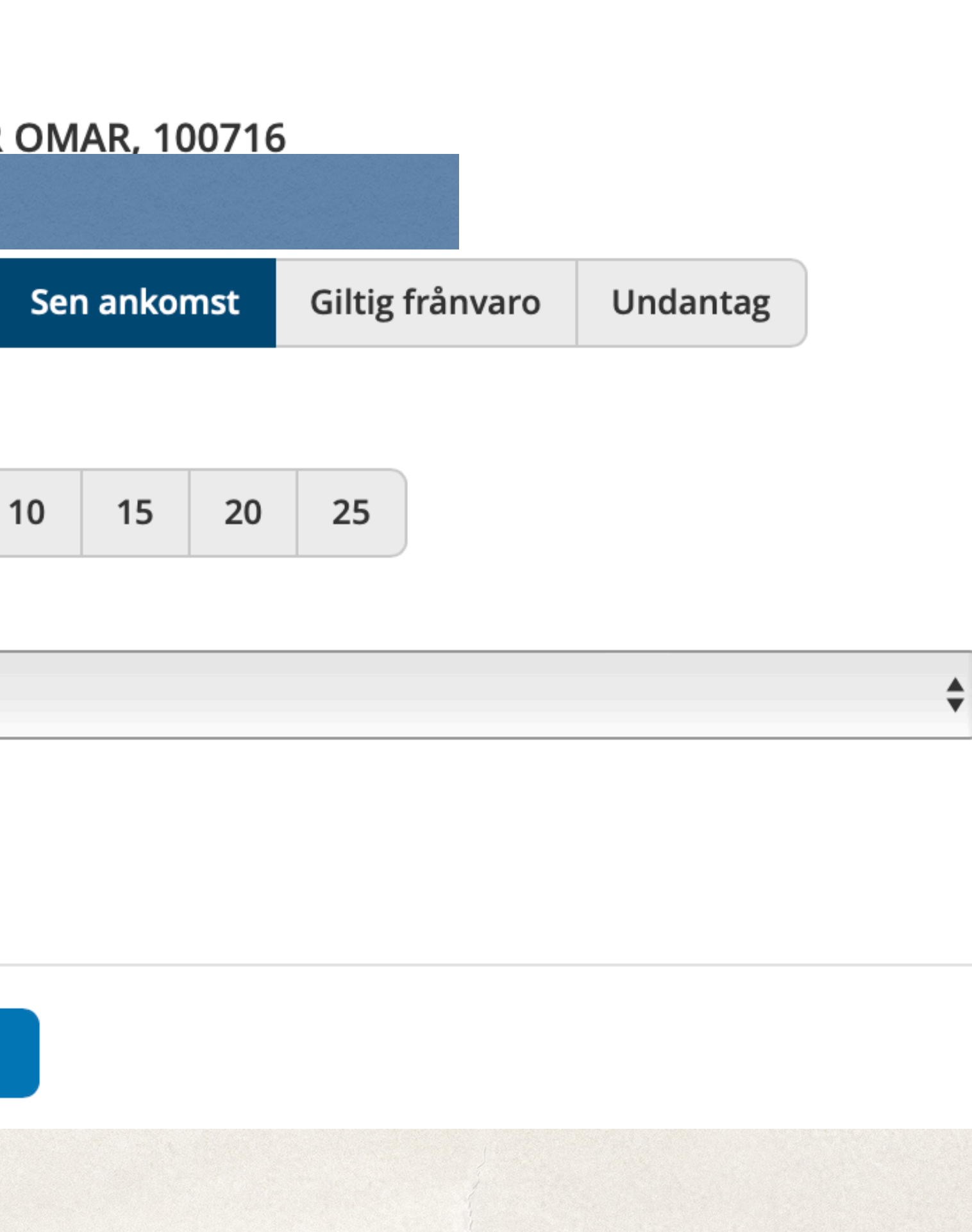

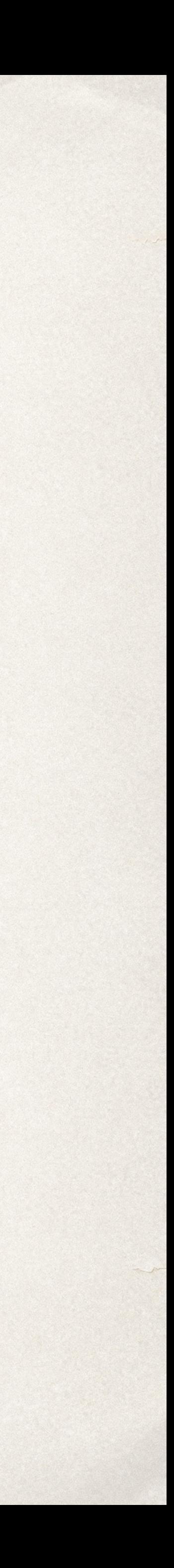

# Registrera Giltig frånvaro

Giltig frånvaro används när eleven är sjuk men vårdnadshavare inte kunnat fylla i utan hört av sig på annat sätt, om eleven är på elevrådsmöte eller annan giltig orsak.

### Registrera elev

REGISTRERA FÖR

### Orsak

Närvaro

Ogiltig frånvaro

Sen a

Frånvaroanmälan Heldag

Frånvaro, minuter

30

Kommentar

- Välj -

### Lektionslängd, minuter

30

 $\checkmark$  Spara Avbryt

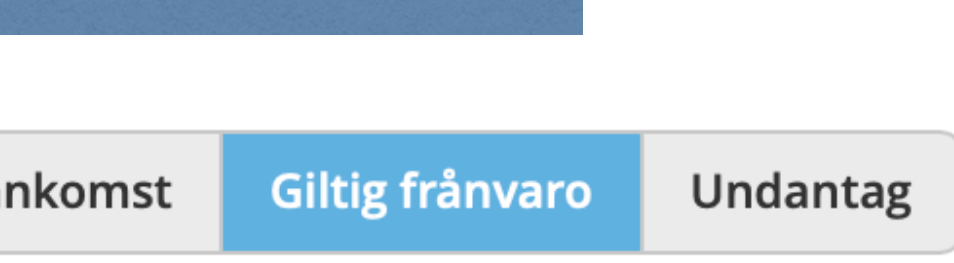

 $\div$ 

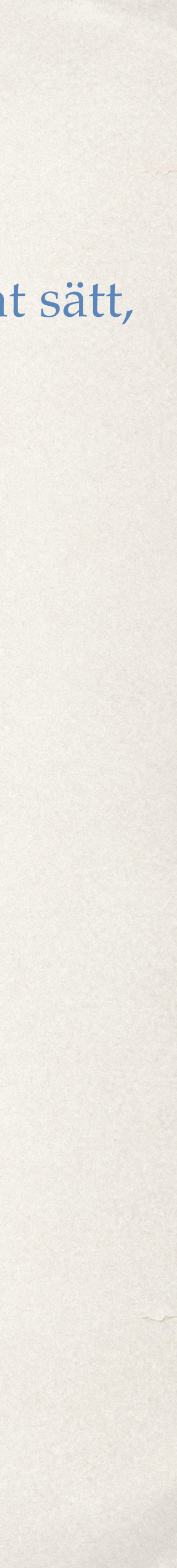

### Registrera Lektion

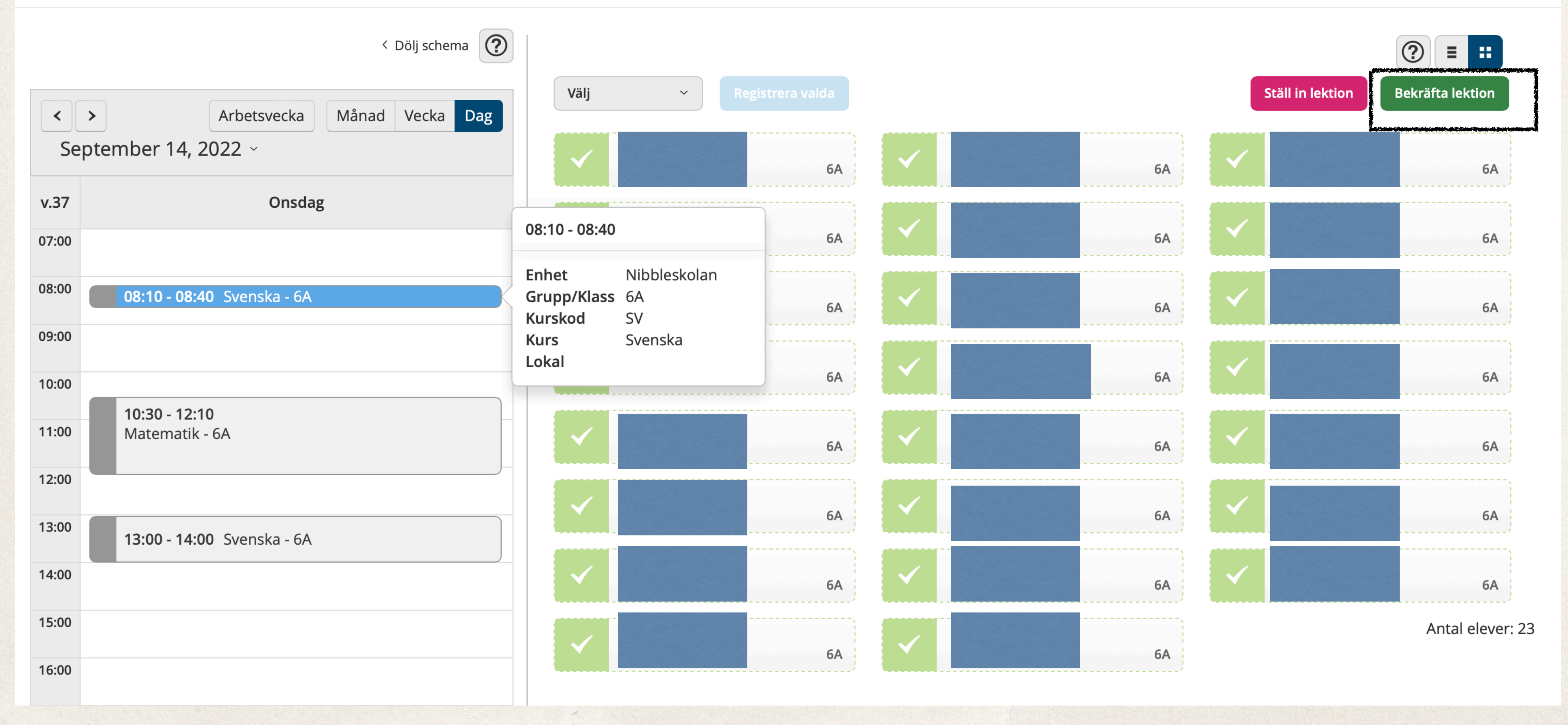

### När alla elever fått den registrering de ska för lektionen trycker du på "Bekräfta lektion" för att närvaron/frånvaron ska bli registrerad.

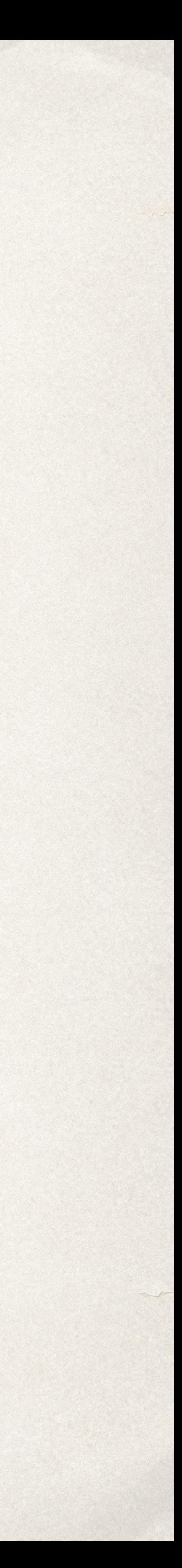

## Registrera åt annan lärare

Du kan även göra det här för annan lärare, om en kollega i ditt arbetslag är sjuk och det är vikarie i klassen.

Då trycker du på "Registrera för annan lärare" i menyn, och skriver in lärarens namn. Därefter ser det likadant ut som för dig, men du är inne på andra lärarens lektioner

Sök lärare

Födelsedatum eller namn

Lärplattform

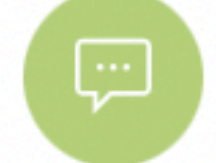

Meddelanden

Närvaro/Frånvaro

Dagnärvaro

Elevöversikt

Frånvaroanmälan

Registrera för annan lärare

**Registrera lektion** 

Uppföljning

Översikt

图

 $\blacktriangledown$ 

**Nyheter** 

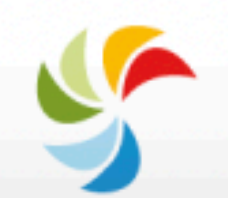

Veckoplan

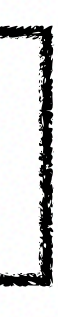

 $\wedge$